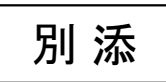

# 保適証サービス (電子保安基準適合証システム) **ご利用マニュアル** 【体験期間用】

### 2017年2月

一般社団法人日本自動車整備振興会連合会  $\Bigl)$ 

## 資料の構成

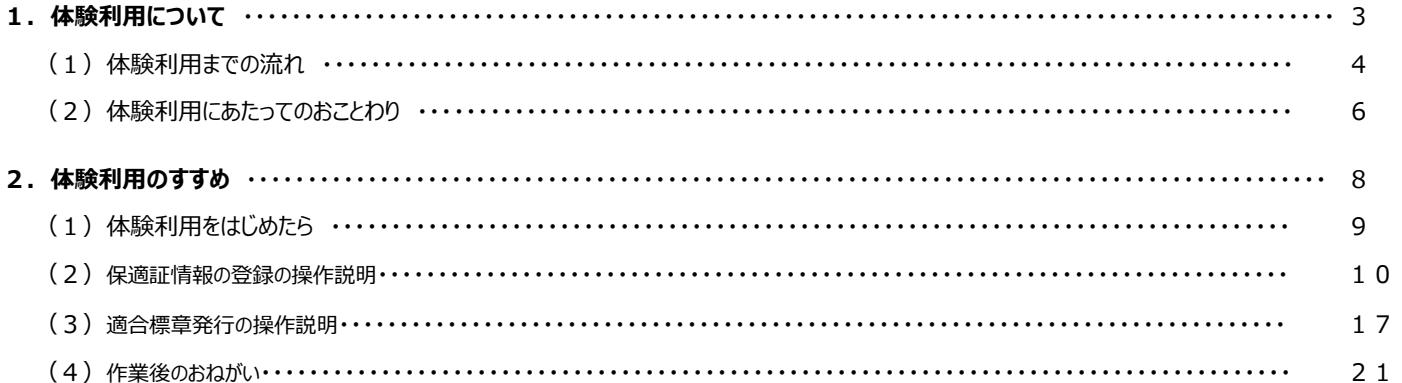

# 1. 体験利用について

(1)体験利⽤までの流れ(1/2)

### 下記の3ステップで、保適証サービスの機能を体験利用することができます。

# STEP 1

下記のいずれかのウェブブラウザを開いてください。 これ以外のウェブブラウザで体験利用を行おうとすると正常に動作しない可能性がございますのでご注意ください。

・Internet Explorer 9(Windows Vista) ・Internet Explorer 11(Windows 7/8.1/10)

#### 日整連 自動車情報サイト STEP 2 ※本サイトは正式運用前の仮サイトとなります。 ■ 保適証サービス (電子保安基準適合証システム) 体験版をご利用の方はこちらからログインして下さい。(専用のIDとPWが必要です) 日整連ホームページ(http:www.jaspa.or.jp/)へアクセスして「保適証サービス」 開放期間: 2/20(月)~3/5(日) 【体验版 利用時間: 10:00~18:00 保適証サービス ログイン 関合せ先:最寄の自動車整備振興会 と付記されたボタンをクリックしてください。 開合せ時間】9:00 ~ 17:00 (土日を除く) 事前登録関係はこちらからログインして下さい。 「日整連 自動車情報サイト」が表示されますので、「【体験版】保適証サービス 開放期間: 2/20(月)~3/12(日) 保適証利用者管理サービス 利用時間: 8:00 ~ 20:00 ログイン」をクリックしてください。 ログイン 問合せ先:最寄の自動車整備振興会 【関合せ時間】 9:00 ~ 17:00 (土日を除く) ご利用マニュアル STEP 3 Copyright @ Japan Automobile Service Promotion Associatio

継続検査OSS申請窓口~

下記の画面が表示されます。

事前にご案内された仮のログインID・パスワードを入力して、「ログインする」ボタンをクリックしてください。

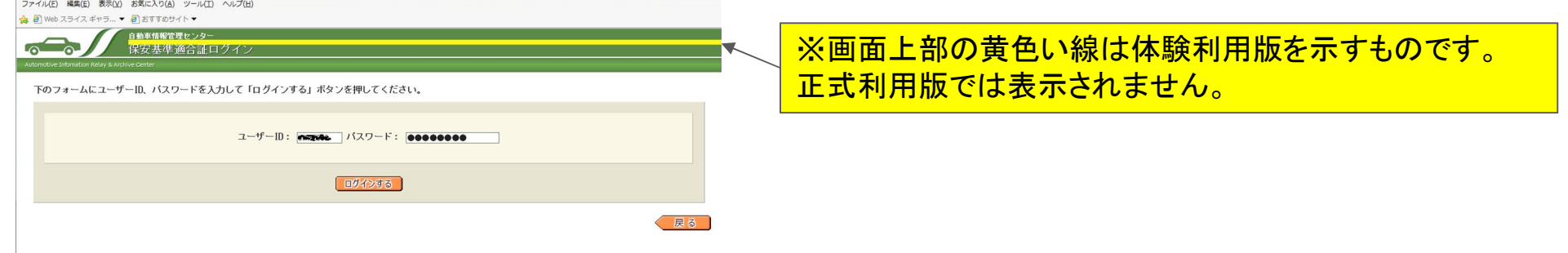

(1)体験利⽤までの流れ(2/2)

メニュー画面が表示されました。

一部の項目を除き、正式運用時とほぼ同じ操作を体験することができます。

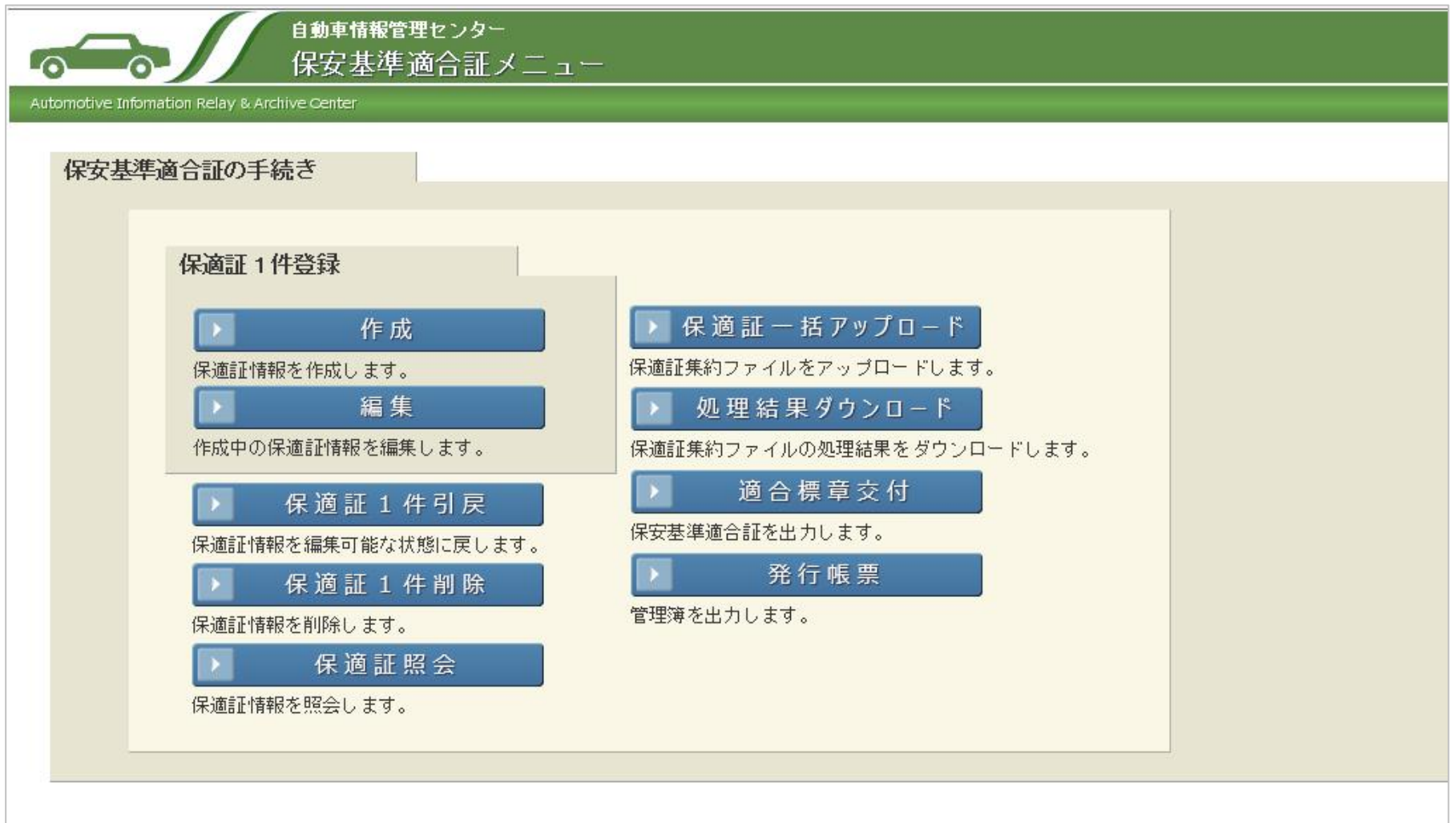

(2) 体験利用にあたってのおことわり (1/2)

体験版では、以下の点についてご理解をいただいたうえで、ご利用をお願いいたします。

#### ■利用期間

体験利用期間は2/20(金)~3/5(日)の10:00~18:00です。お問合せは平日のみとさせていただきます。

#### ■エラー発生の可能性

複数人で同一IDによるアクセスを行うため、ログインや登録の際など、ボタンの操作タイミングが他の体験利用者と被ってし まった場合、エラーが発生する可能性がありますが、その際には再度ログインして操作を行ってください。

#### ■禁止している操作

上記の通り、複数人でID/パスワードを共有しています。

パスワードの変更の機能を操作することができますが、決してパスワードの変更は行わないようにしてください。

#### ■体験版で登録した内容の取扱い

体験版では、保適証サービスの利用手順の習熟を目的として実施します。

また、土日を除く平日の開放時間(10:00)前に保適証情報は削除されます。

ここで発行された保適証、適合標章、交付簿等は体験用のため正式な保適証・適合標章として使用することはできません。 また、体験期間中は登録した保適証などは行政システム(MOTAS/OSS/軽システム)等へ送信できないため、ステータス上は 報告済みとなっていても報告が実際に実行されているものではありません。(ステータスが報告済みの保適証の取り消し操作 などはできません。)

### ■体験利用ができない機能について

#### 体験利用はブラウザ型の操作に限定しております。

登録した保適証などは行政システム等へ送信は行われないため、申請は実行されず、申請の取り消し操作などの一部の操 作は行うことはできません。

また、利用者管理機能については一切体験利用することができません。

### (2)体験利用にあたってのおことわり(2/2)

■利用可能な自賠責情報及び車台番号

体験版のシステムには、体験期間用の車台番号及び自賠責情報を事前に登録してあります。 電子の自賠責を指定する場合は、その車台番号に対する自賠責情報を利用するようにお願いします。 ※体験期間用の車台番号等は仮のID/パスワードと一緒にお伝えしております。

■保適証登録の制約について

上記の通り、体験版では、体験期間用の車台番号及び自賠責情報を用いて保適証登録を行います。

体験利用のための自賠責情報は合計で40個(20セット)ご用意しております。

電子保安基準適合証を作成する際、車台番号に対する保適証情報は重複して利用することができないため、 他の体験利用者が利用した車台番号に対する自賠責情報を用いて保適証情報の登録を行おうとするとエラーが発生します。

保適証情報の登録を行おうとした際に、既にその車台番号に対する保適証情報が登録されてしまっている場合には、別の車 台番号を用いて登録を行ってください。 「保適証照会」機能を利用すると、既に登録されている保適証情報を参照することができますので、ご活用ください。

それでもご用意した自賠責情報には限りがあるため、体験期間中は、平日の開放時間(10:00)前に、その時点で登録されて いる全ての保適証情報を消去するという運用を行っております。

体験利用終了時には、P21「作業後のおねがい」をご参照の上、「保適証1件削除」をしていただきますようお願いします。

また、体験利用を行おうとした際に、利用できる自賠責情報が無くなってしまっている場合には、翌日以降に改めてご利用い ただくなどのご対応をお願いいたします。

# 2. 体験利用のすすめ

☞体験版では、ブラウザ型における保適証業務のほぼ全ての機能を体験することができます。

- ☞もし、体験利用で何を行って良いか迷った場合には、次ページ以降でご説明する、下記の操作の 流れを一度ご体験いただくことをおすすめいたします。 (保適証情報の登録~適合標章発行までの一連の機能の利用)
- ☞それ以外にも、一度作成した保適証情報を変更したり、削除したりといった操作がございます。 より細かい操作方法については、「保適証業務(WEB)画面操作マニュアル」をご参照ください。

### (2)保適証情報の登録の操作説明(1/7)

#### 保適証の1件登録処理を行う際は、以下の順番で操作を行います。 ※詳しくは『保安基準適合証サービス(WEB) 画面操作マニュアル』を参照してください。

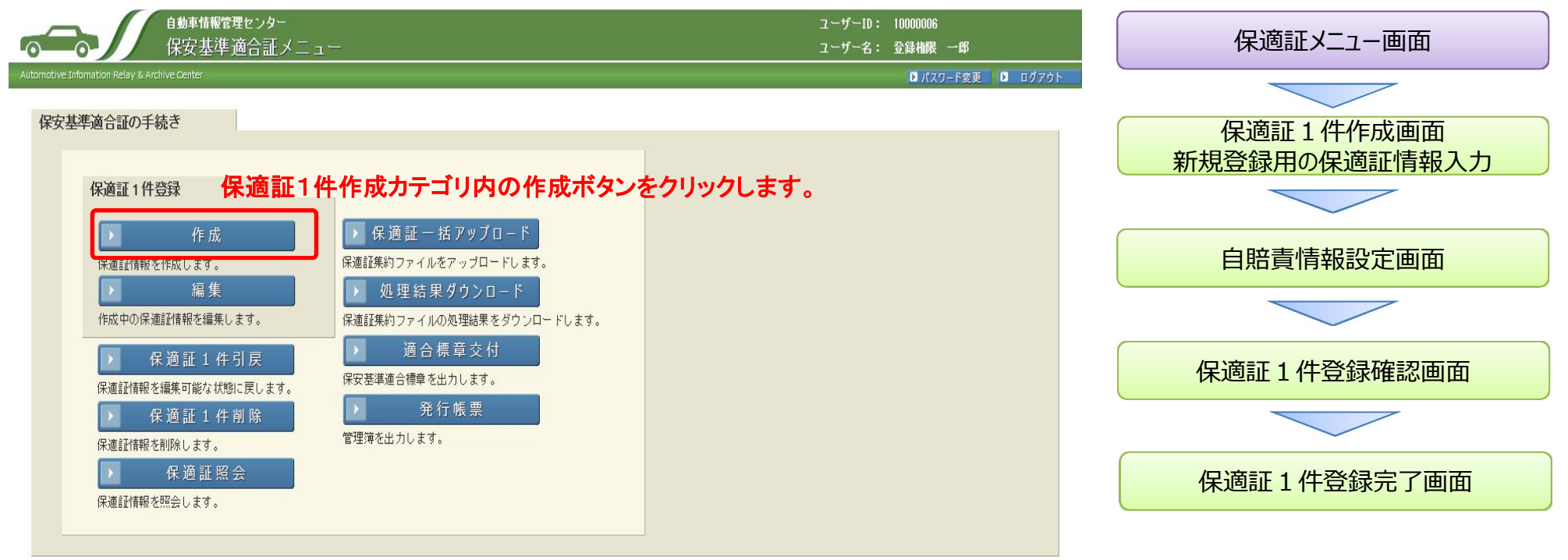

Copyright (C) 2017 Automobile Inspection & Registration Information Association

### (2)保適証情報の登録の操作説明(2/7)

#### 保適証の1件作成を行う画面です。

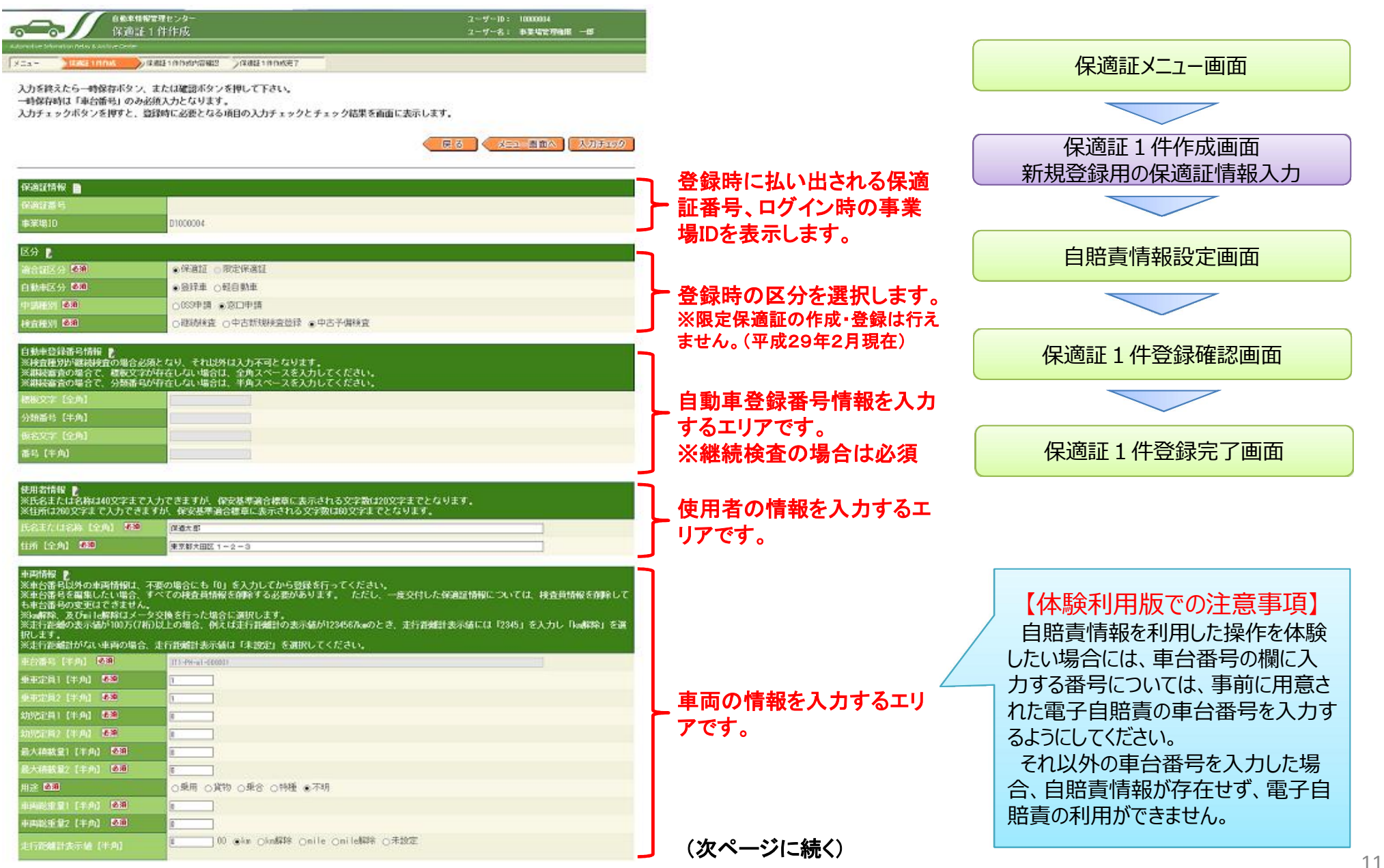

### (2)保適証情報の登録の操作説明(3/7)

白糖黄保利亚明油精糖 化 日のハやのいでは同様、<br>※検査種別が結局検査、及び中古新規検査の場合必続となり、それ以外は入力不可となります。<br>※依頼会社名は向文字まで入力できますが、保安基準適合標準に表示される文字数は20文字までとなります。<br>※設定ポタンを押すと子画面にて証明書番号、および保険会社名を入力することができます。 自賠責保険情報の選択または入力。 保適証メニュー画面 ※「設定」ボタンで自賠責情報設定 証明書番号 保持会社名 政定 ポップアップ画面が表示されます。 証明書番号 保険会社名 設定 (14ページへ) ne 証明書番号 保障会社名 保適証 1 件作成画面 保険期間情報 P の RUNNER 主接期間 : 01年 02年 保険期間情報設定または入力。 新規登録用の保適証情報入力 ※何味期間自動放定ポタンは、入力された証明書情報がすべて電子情報として存在する場合のみ個体関関を設定します。 ※保険期間自動設定ボタンを押下す  $74$   $7$   $8$   $1$ (株用同 (自) 【半角】 西部 ると、電子自賠責情報であった場合に 998期間 (E) [平角]  $14$   $14$   $14$ 西西门 限り保険期間を自動設定します。 最终检查中脑目情報 2 日以下1 最終検査申請日情報設定または入力。 自賠責情報設定画面 ※保険期間及び車検期間が入力され ※自動算出ポタンを押すと、自動で計算された最終検査申請目がセットされます。 た状態で自動算出ボタンを押下すると 硅铁金中語目【半角】 西瓜 千 月 日 自動で計算された最終検査申請日が 自重計技術基準適合証 P: セットされます。  $\overline{\phantom{a}}$ 保適証1件登録確認画⾯ 模造具情報 (模造年月日、白動車模造員氏名) 新規制造情報 西西 2016年10月28日 事業海管理権用 一郎 保存されている検査員情報(検査年月 1058121592 日、自動車検査員氏名)を表示。 1006181010193 ※検査員情報が保存されていない場 194419-0184 合は空欄となります。 保適証1件登録完了画⾯ あきお食情感 校查員情報編集 P 22 82 検査員情報の追加・編集 自重計技術基準適合証の確認を設定。 ※自動車検査情報を追加する場合には、設定ポタンを押して自動車検査員氏名を表示し、検査年月日を入力してから保存してください。<br>※自動車検査情報を変更する場合には、検査年月日を変更してから保存してください。<br>※自動車検査情報を削除する場合には、解除ポタンを押し検査年月日と自動車検査員氏名を空にしてから保存してください。 ※検査員権限ユーザーのみ操作可能 (当該確認を必要とする自動車に限る※) となります。 ※車両総重量8トン以上又は最大積載量5トン 1 動車検査情報 西阳 2018 年 10 月 28 日 本来福音理解器 一部 以上の大型ダンプ車等(土砂等を運搬する大型 備考の入力。 自動車) 備考量 ※必要に応じて情報の入力が可能。 【注意】対象外自動車の場合はプルダウン選択 但し、現在の運用上では備考情報の 備考 【全角】 を行わずに空欄のままとしてください。 入力は想定されていない。 交付情報 目 交付年月日を表示。 计中月日 西暦 2016年10月28日 ※既に交付年月日が設定されている 場合のみ表示。 入力チェック 屈鼻 メニュー国語へ 登録に必要となる入力チェックを行い、誤り等を エラーメッセージにて確認することができます。 保適証情報を一時保存します。 保適証登録前の内容確認画面に遷移します。 【注意】チェック項目については次ページをご確 (15ページへ) 認ください。

#### ■保適証システムにおける自動設定・算出が可能な項目

①電子自賠責保険の場合は自賠責保険証明書情報においてリストを選択すると、車台番号に対する自賠責情報がある場合、リストボックスに一 覧が表示されますので、そこから選択して設定します。

体験利用版の注意:体験利用版では、自賠責情報は前もって用意された情報のみが利用できます。(すなわち、作成する電子保適証の車台番 号についても、電子自賠責保険を利用するためには、用意された自賠責情報の車台番号に合わせる必要があります。) 用意された自賠責情報の一覧を別途お伝えしておりますので、そちらをご確認ください。

②全ての自賠責保険が電子自賠責保険の場合は自賠責保険証明書情報を設定した後に保険期間情報の保険期間自動設定ボタンを押下すると、 保険期間を自動設定します。

※電子自賠責保険の保険期間がそのまま反映されますので、保険期間の充足チェックは各整備事業場において確実に行ってください。

③保険期間及び車検期間が入力された状態で最終検査申請日の自動算出ボタンを押すと、自動計算された最終検査申請日がセットされます。 ※最終検査申請日設定の対象となる場合のみ自動算出が可能となります。

※当該自動算出は土日祭日等の考慮は行わずに最終検査申請日が算出されますので、必要に応じて修正してください。

※保険期間及び車検期間の入力が間違っている場合は正確な最終検査申請日が算出されません。

#### ■保適証システムにおける入力内容チェックについて

①全ての自賠責保険が電子自賠責保険の場合は、自賠責保険証明書情報を設定した後に保険期間情報欄の車検期間(1年・2年)を選択し、 保険期間自動設定ボタンを押下すると、保険期間を自動設定すると共に、保険期間が選択した車検期間を充足しているかの簡易チェックを行 います。

但し、保険期間の充足チェックについてはあくまでも簡易チェックとなり、チェック実施日と保適証登録日(交付日)が異なる場合や最終検査申 請 日を設定している場合等は完全なチェックができない場合もありますので、保険期間の充足チェックは各整備事業場において確実に行って ください。

#### ※保険期間簡易チェック方法

- 新規作成の保適証 : 保険期間自動設定ボタンを押した日から設定した車検期間(1年・2年)を充足しているかをチェック 修正中の保適証 : 登録日(交付日)から設定した車検期間(1年・2年)を充足しているかをチェック
- ②保適証作成画面において確認ボタンや入力チェックボタンを押すことで、登録に必要となる入力チェックを行い、誤り等をエラーメッセージにて確 認することができます。

但し、ここでいう入力チェックとは、主に各入力欄ごとに決められている使用文字の相違や文字数制限等をチェックするものであり、入力数値等 そのもののチェックを行うものではありませんのでご注意ください。

## (2)保適証情報の登録の操作説明(5/7)

#### 自賠責情報を設定するポップアップ画面です。

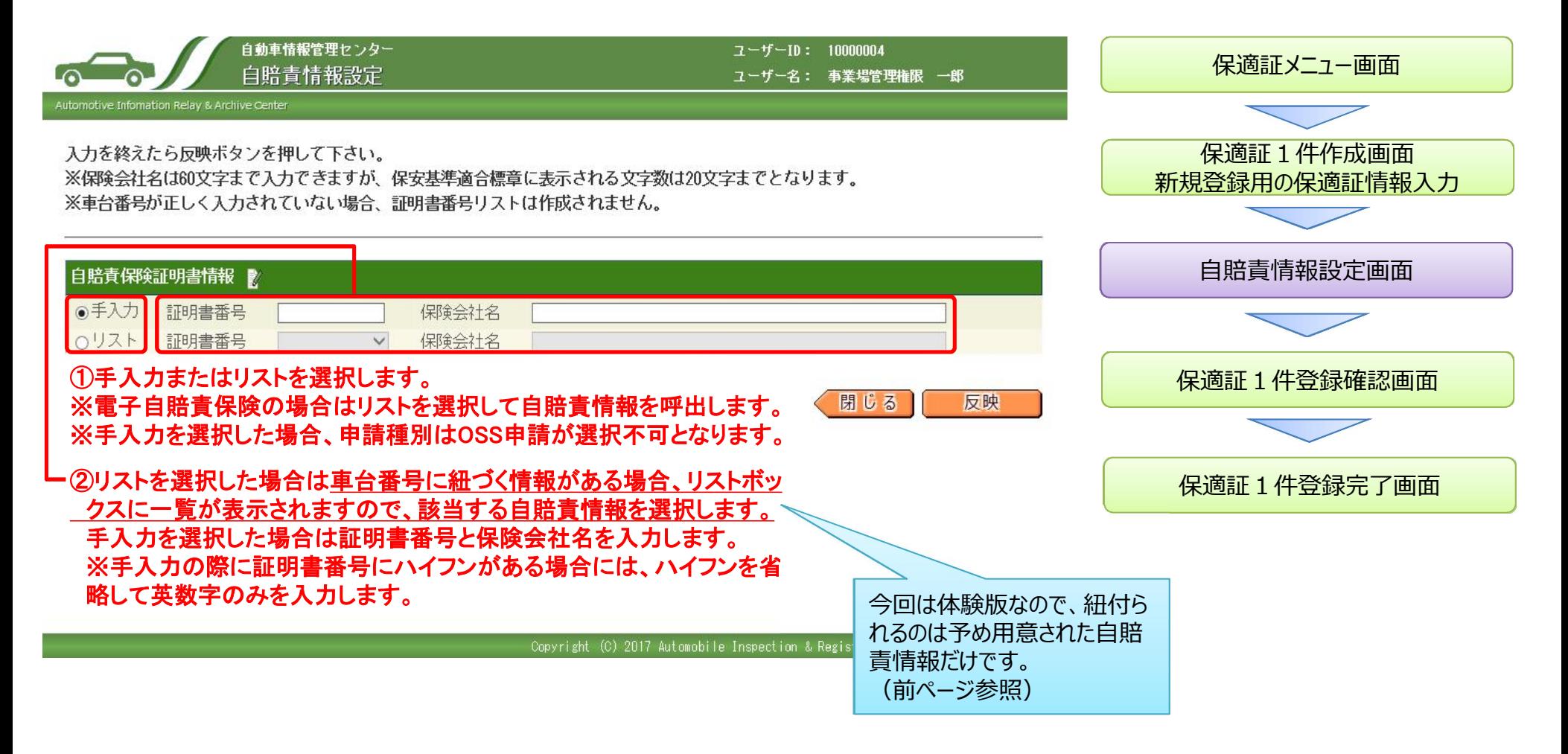

### (2)保適証情報の登録の操作説明(6/7)

保適証の1件登録確認画面です。作成画面で入力した内容(今回登録を行う保適証の内容)が表示されますので、内容に誤りがないか確認してく ださい。確認完了後に登録ボタンをクリックすることで、保適証システム(AIRAS)に情報が登録されます。

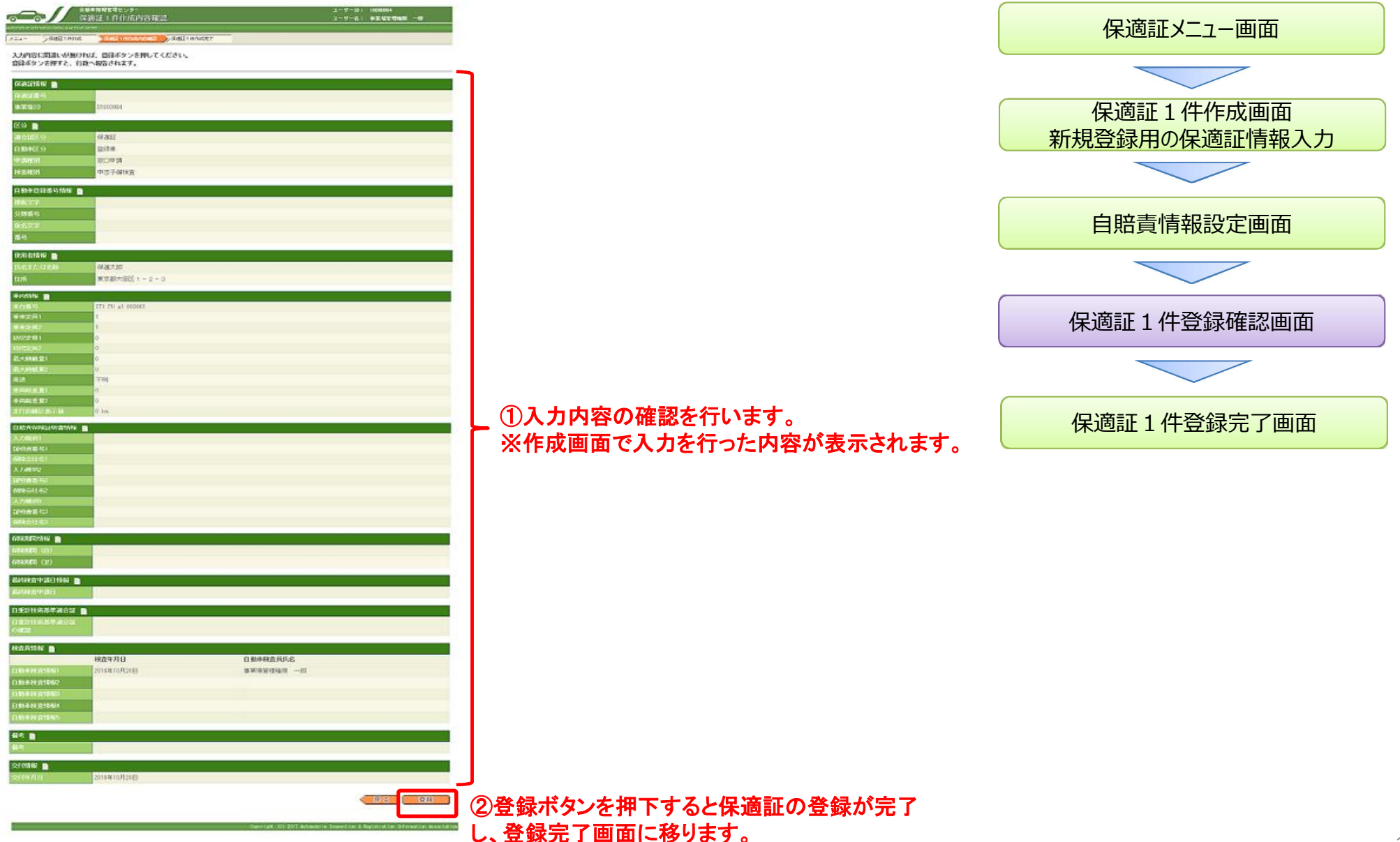

### (2)保適証情報の登録の操作説明(7/7)

保適証の1件登録完了画面です。

保適証システム(AIRAS)に保適証が正常に登録された場合に表示されます。

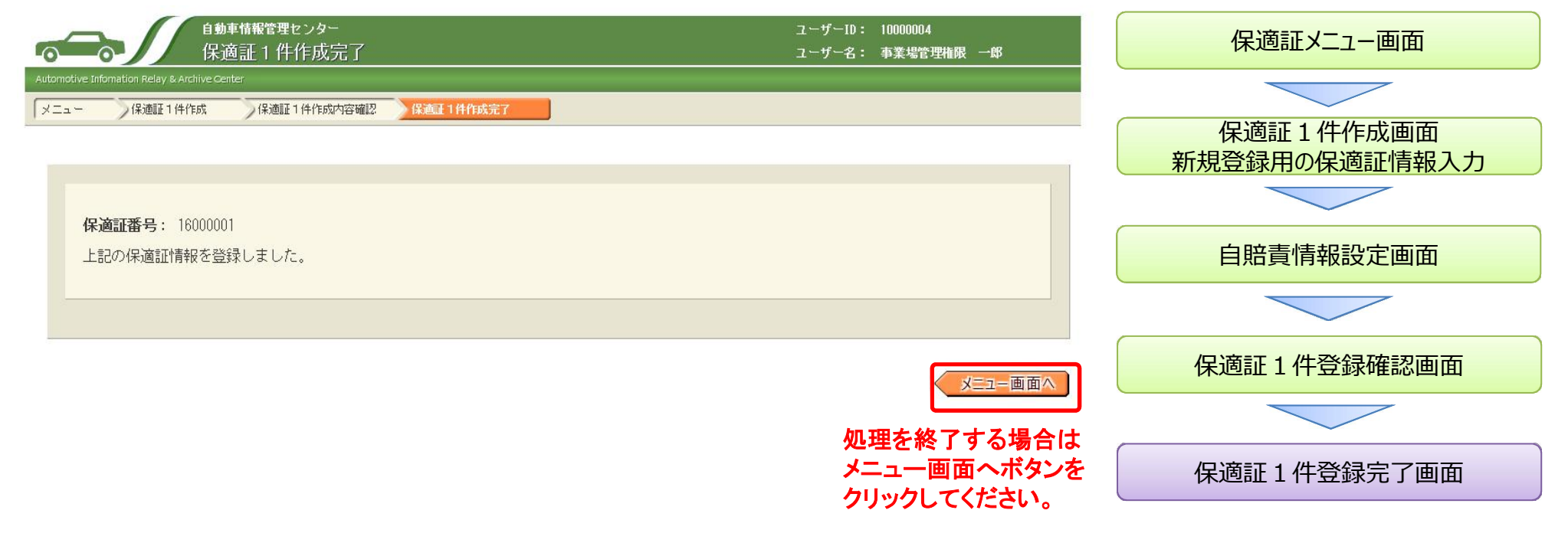

Copyright (C) 2017 Automobile Inspection & Registration Information Associatio

### (3)適合標章発⾏の操作説明(1/4)

#### 適合標章の発行処理を行う際は、以下の順番で操作を行います。 ※詳しくは『保安基準適合証サービス(WEB) 画面操作マニュアル』を参照してください。

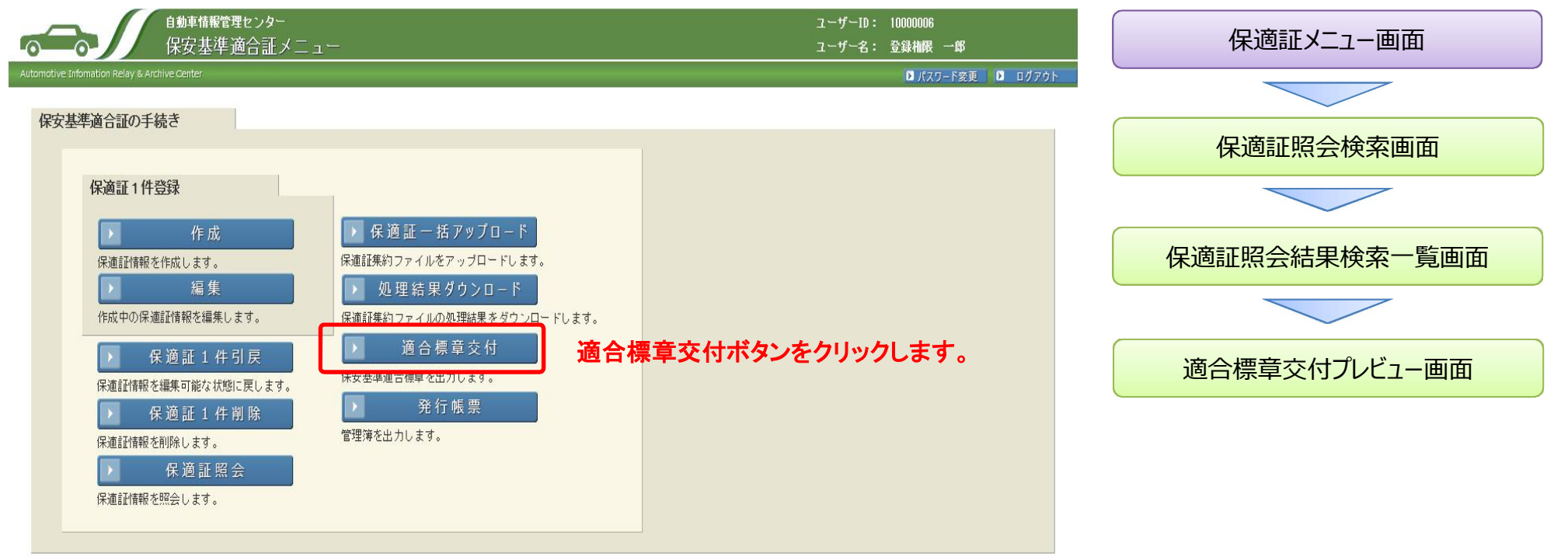

Copyright (C) 2017 Automobile Inspection & Registration Information Association

### (3)適合標章発⾏の操作説明(2/4)

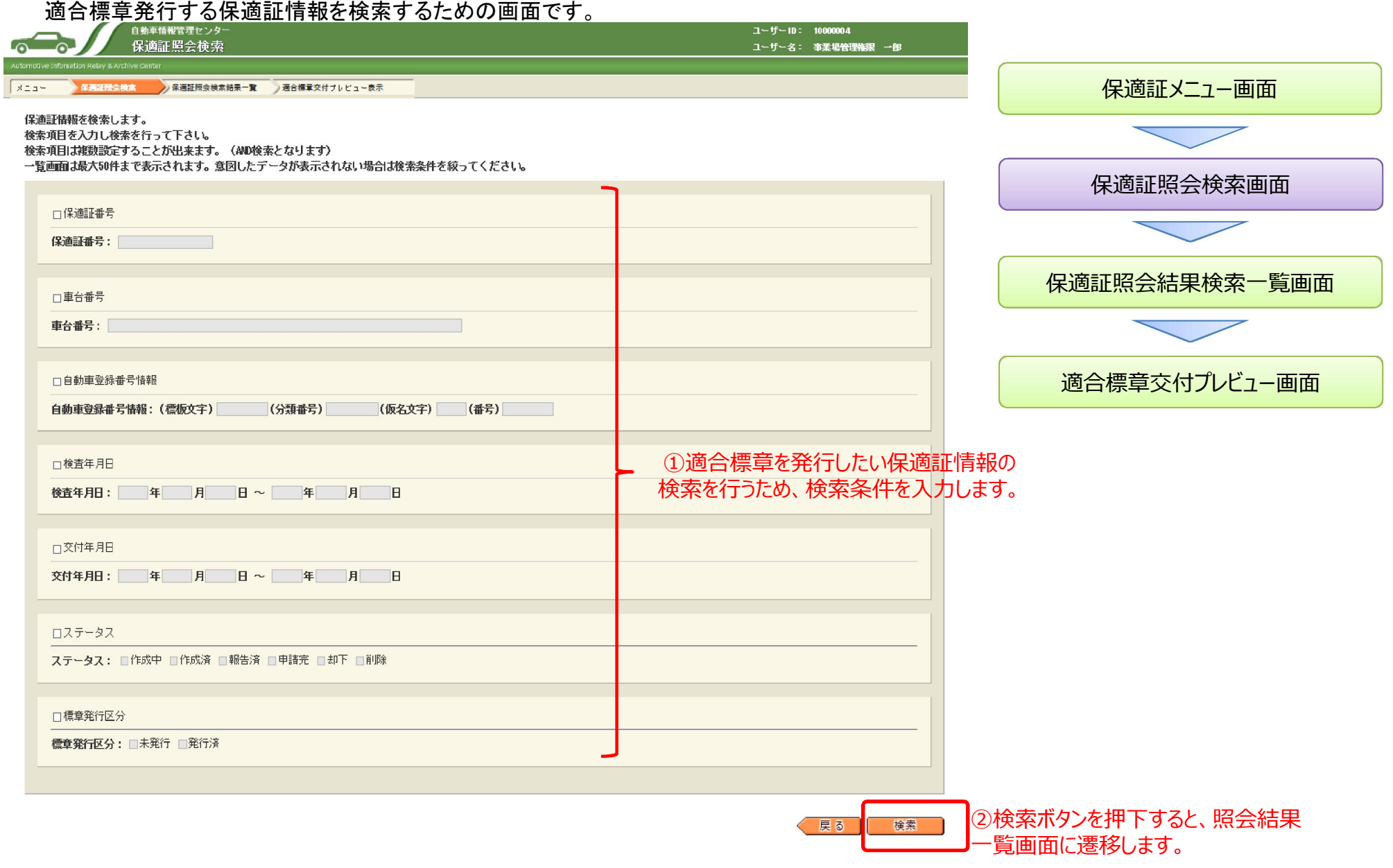

### (3) 適合標章発行の操作説明 (3/4)

#### 適合標章を発行する保適証情報を選択する画面です。

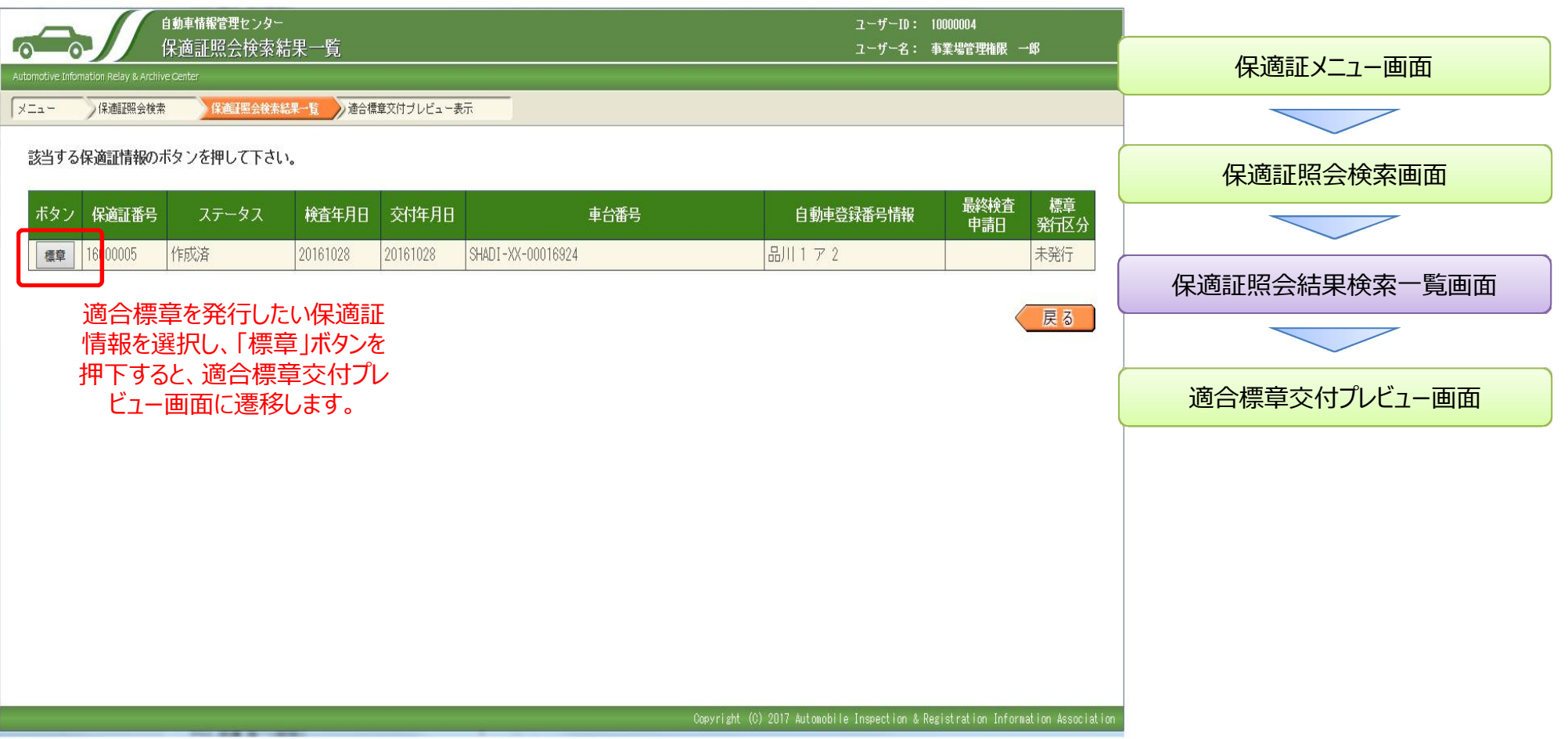

### (3) 適合標章発行の操作説明 (4/4)

#### 発行する適合標章の内容を確認する画面です。

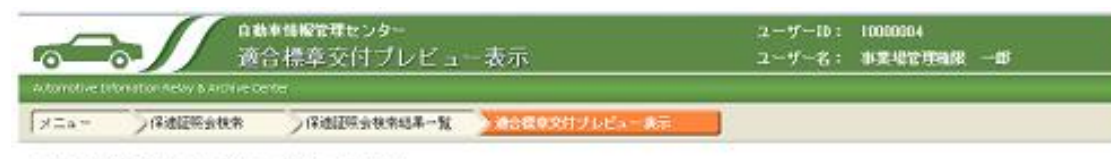

発行する場合は、発行ボタンを押してください。

※以下の項目が保安基準適合標章に出力されます。ただし、レイアウトは保安基準適合標章の用紙に準じます。

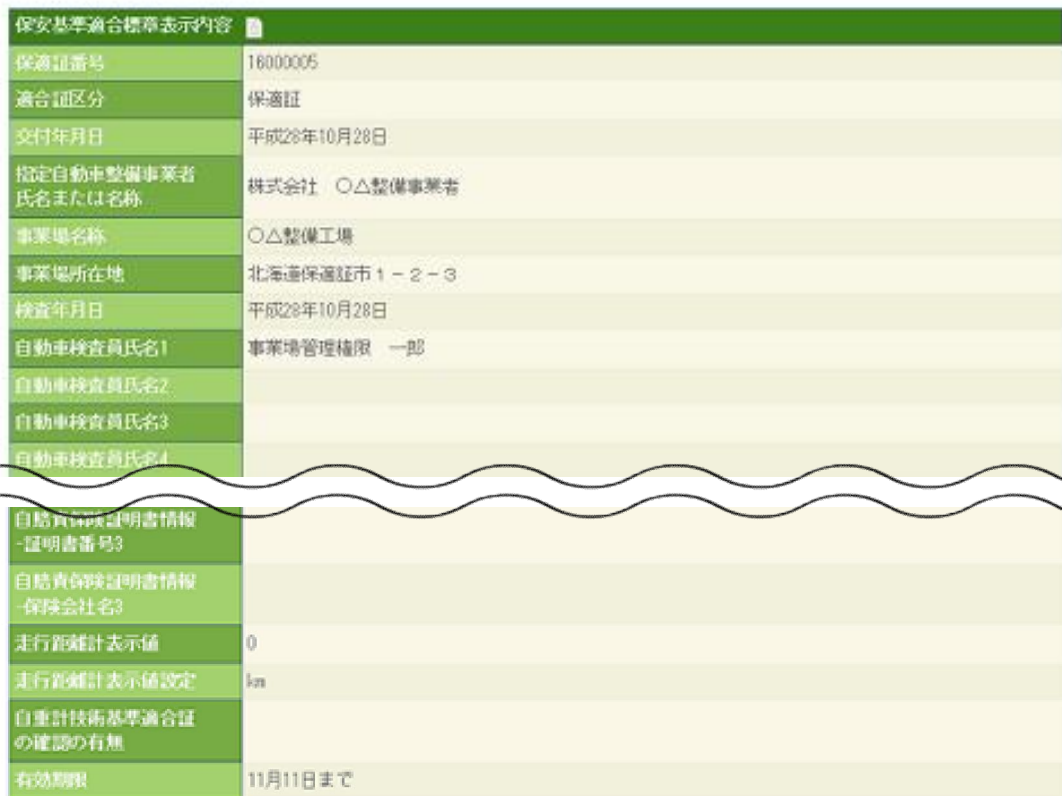

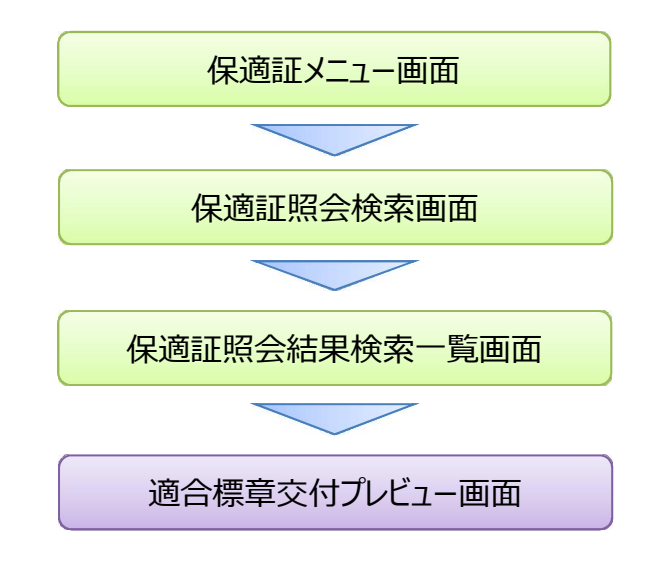

選択した保適証情報で間違いが無ければ、「発行 ボタ ンを押すと、適合標章のPDFファイルをダウンロードする 通知がポップアップします。 休験利用では、標章専用紙への印刷は行わないようお 願いします。

◎有効期限口字あり ○有効期限印字なし

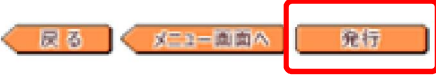

体験利用の自賠責情報については、事前に登録された自賠責情報のみが利用できますが既に利用された自賠責情報を使って二重 に保適証情報を登録することができません。

−毎日10:00頃に登録状況をリセットする運用としておりますが、大変多くの方が体験利用された場合には、事前に用意された自賠責 情報が10:00までに枯渇してしまう可能性があります。

そのため、一通り体験利用を終えた方は、ブラウザを閉じる前に、ご自身の作成した保適証情報を削除していただくようお願いしま <u>す。</u>

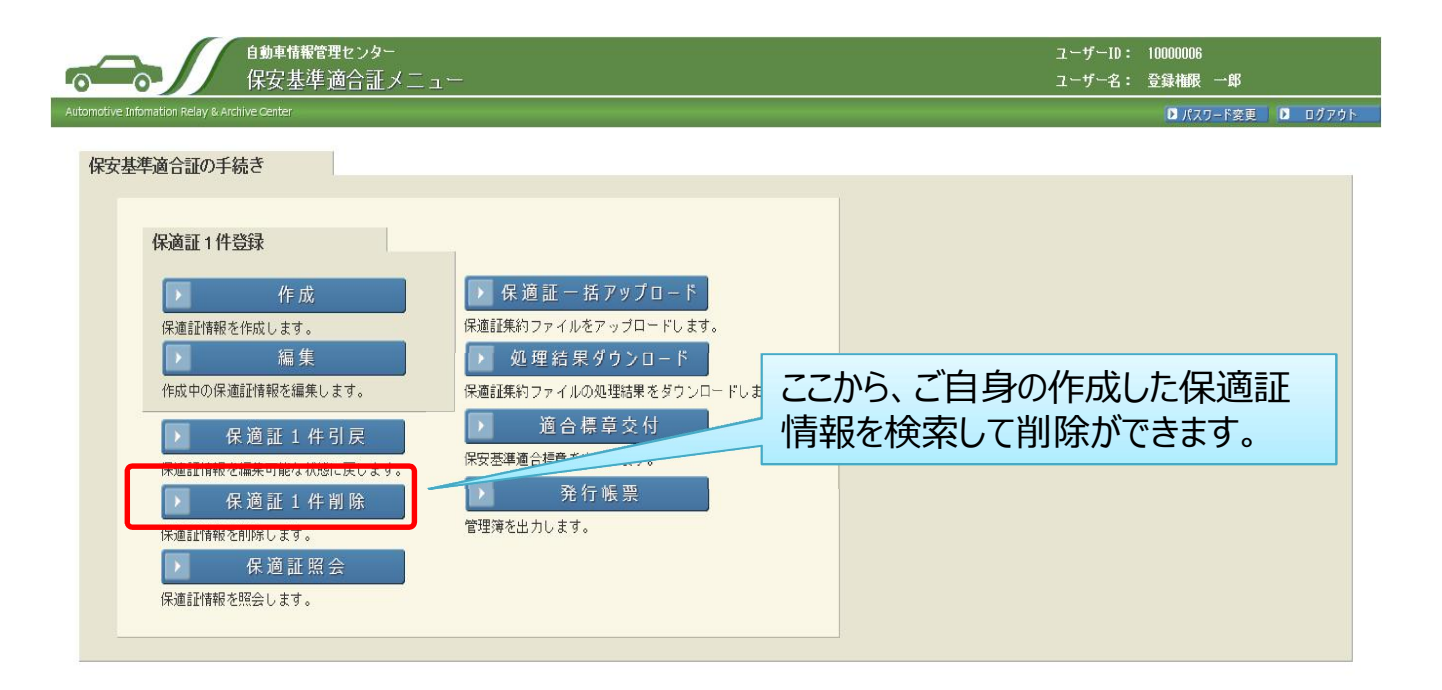